# **TUTORIAL CONOCIENDO A MOODLE 2.3**

**CONOCIENDO A MOODLE** Si se encuentra explorando este tutorial probablemente esté tomando un curso en línea de la Universidad del Sagrado Corazón o quizás lo explora porque tenga un poco de curiosidad acerca del funcionamiento de la herramienta Moodle.

> Hemos diseñado este tutorial para apoyarles en el uso de la herramienta Moodle, plataforma seleccionada por la USC para ofrecer los cursos en línea.

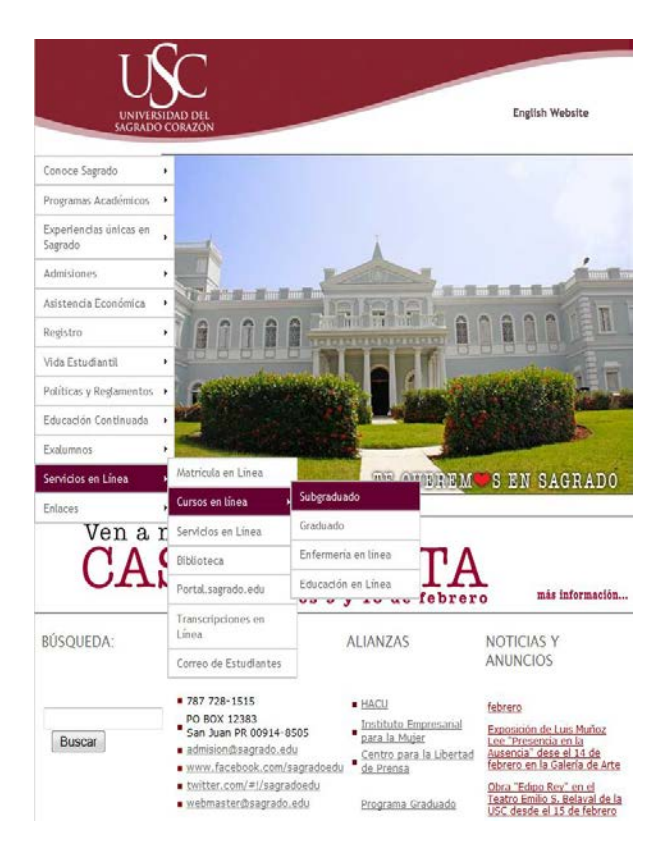

Si tiene alguna experiencia navegando en la Internet encontrará que Moodle es una herramienta muy fácil de usar.

Podrá llegar a los cursos desde la página de Sagrado [www.sagrado.edu](http://www.sagrado.edu/)

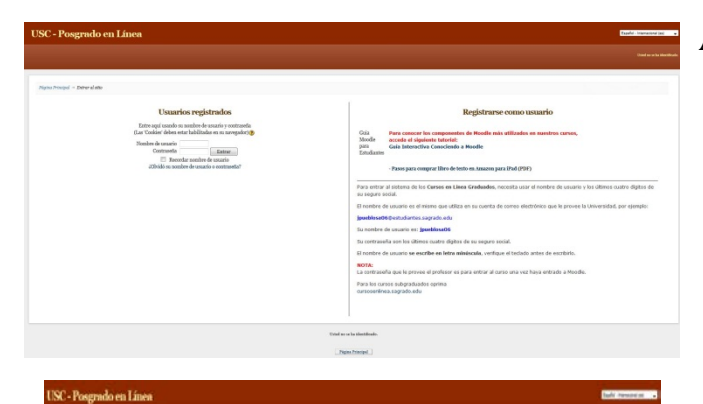

ALAUSTERSBAD DEL SAGRAS

Categorias **Experimentos** de Ma

## Al anotar su nombre de usuario y contraseña

tendrá acceso a los cursos en los que está inscrito. Su curso puede ser totalmente a distancia o mixto, esto es, con componentes en línea y componentes presenciales.

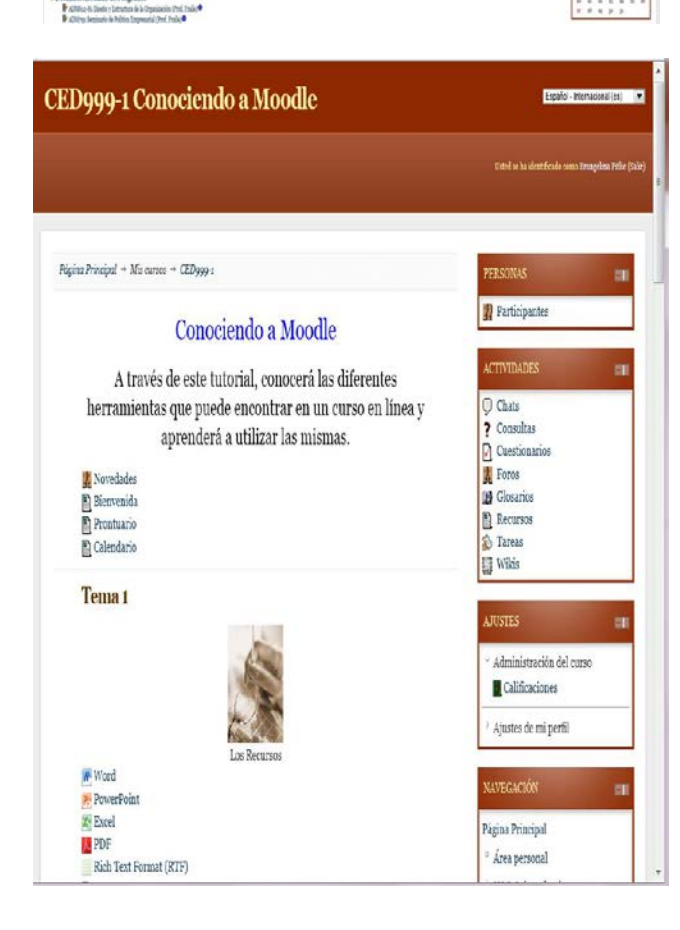

Demos una mirada general a esta ventana, ya que en los próximos módulos se explicará en detalle cada uno de estos componentes.

Observe que el curso está diagramado en bloques.

Preste atención a cada uno de ellos. Porque es desde esta ventana que usted deberá navegar a través de su curso. Ahora fíjese en el bloque **izquierdo.**

El curso aparecerá organizado en un formato por temas o por semanas. Es aquí donde tendrá una idea general de los contenidos del curso en línea y de la secuencia establecida por su profesor o profesora.

Utilice la barra de deslizamiento que se encuentra a mano derecha para observar todos los contenidos de su curso en línea.

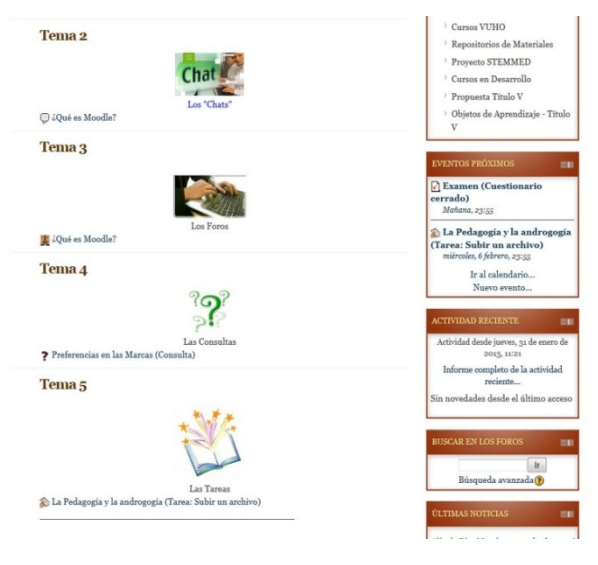

En el curso en línea podrá encontrar diferentes recursos, podrá participar en foros, realizar tareas, presentar exámenes, crear glosarios... en fin múltiples actividades.

Su profesor o profesora le indicará las estrategias que utilizará en su curso en línea y le dará instrucciones precisas para realizarlas.

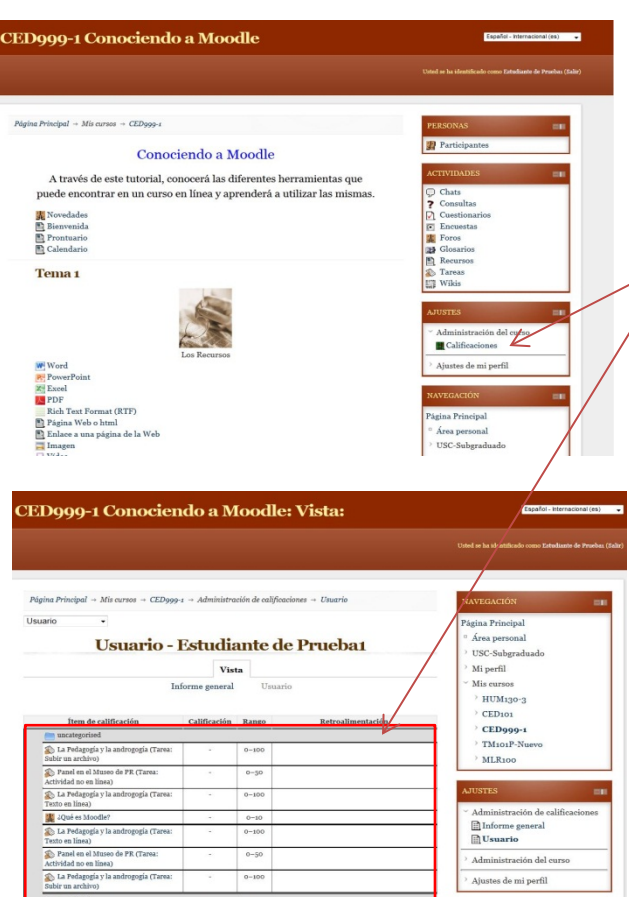

Podrá ver las calificaciones de aquellos foros, tareas o cuestionarios en línea que el profesor o la profesora hayan asignado para nota.

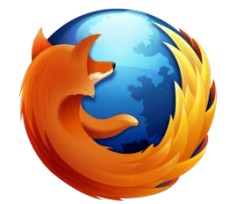

Matricula en el WED: Dia: 18 junio Vaername: bpitlie70 Instrucciones en la página del WEB - http Acceso por Internet o en estaciones disponibles en: Asistencia Económica 6. Decanato Asociado de Asuntos Estudiantiles Asistemola scomomica<br>Biblioteca<br>Registro<br>Servicios Nocturnos 4. Servicios Nocturnos<br>5. Laboratorios Cómputos BRANCELINA PITLIE **BRANGELINA PITLIE<br>URB. EVERGREEN CALLE 1 #7**<br>SAN JUAN, P.R. 001220

Para acceder a los cursos en línea necesita:

Seguro Social: XXX-XX-1234

Contraseña personal: 1234

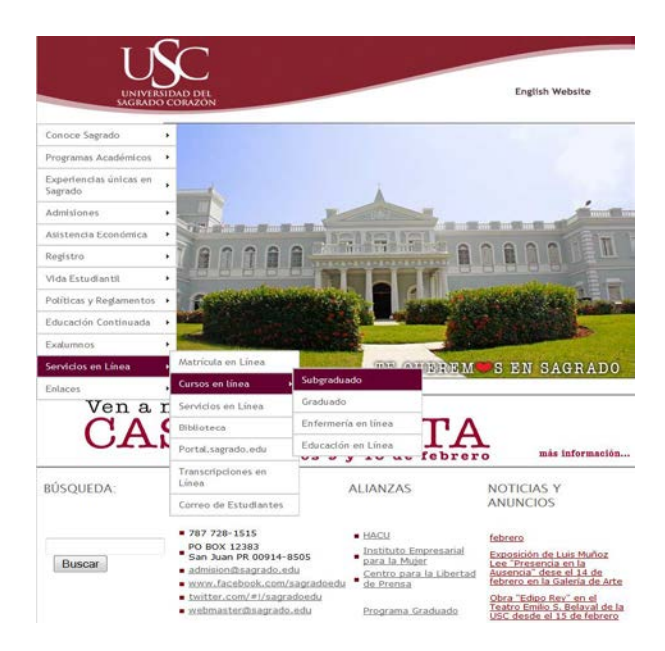

# **ACCEDER MOODLE**

- Recomendamos utilizar el navegador Mozilla Firefox para acceder los cursos en línea.
- Para ingresar al sistema de Moodle debe tener a la mano la siguiente información:
- Su **nombre de usuario** o *username*, su **contraseña** personal o *password*.
- Su nombre de usuario es el mismo que utiliza para leer el correo electrónico de la universidad.
- Búsquelo en el extremo superior derecho del boleto de matrícula o carta de matrícula que le envía la universidad.
- La contraseña personal consta de los últimos 4 dígitos de su número de seguro social.

Para acceder el servidor de los cursos en línea hay dos opciones: por la Página de Sagrado o por el Portal de Sagrado.

- A. Para entrar por la Página de Sagrado, acceda la siguiente dirección: [http://www.sagrado.edu](http://www.sagrado.edu/)
	- Busque la sección **Servicios en Línea** y seleccione **Cursos en Línea**.
	- En **Cursos en Línea** verá cuatro opciones:
	- Subgraduado , es para los cursos en línea de bachillerato , Grado Asociado y Vuho.
	- Graduado es para los cursos en línea del Programa Graduado.
	- Enfermería en línea es para los cursos en línea de una propuesta especial del programa de Enfermería
	- y Educación en línea para los cursos de educación.

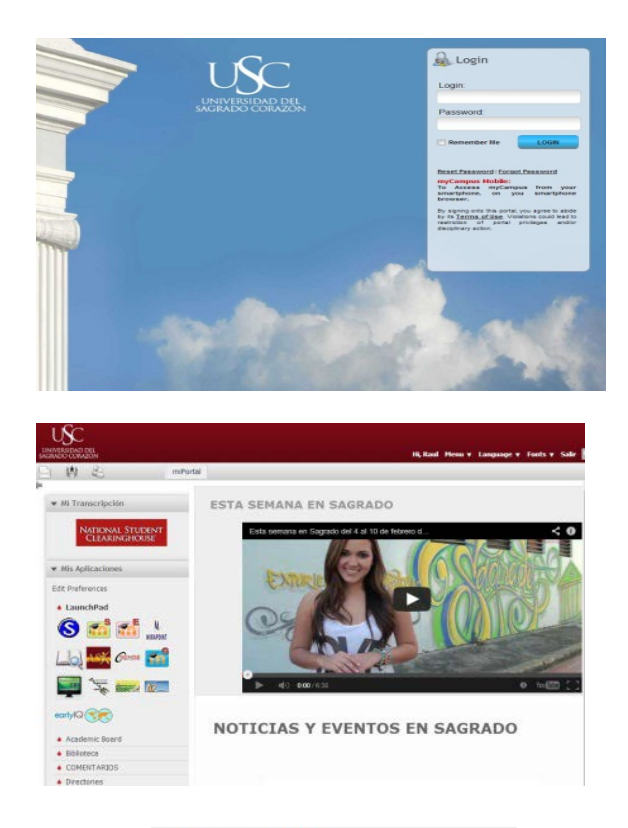

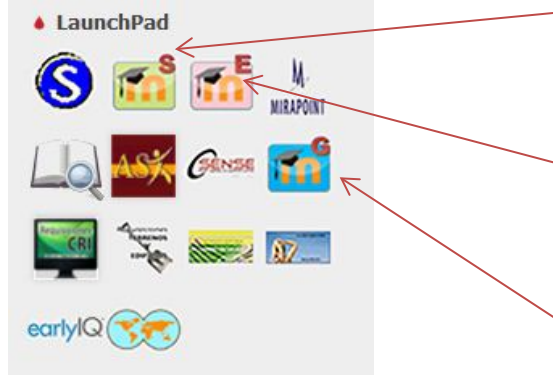

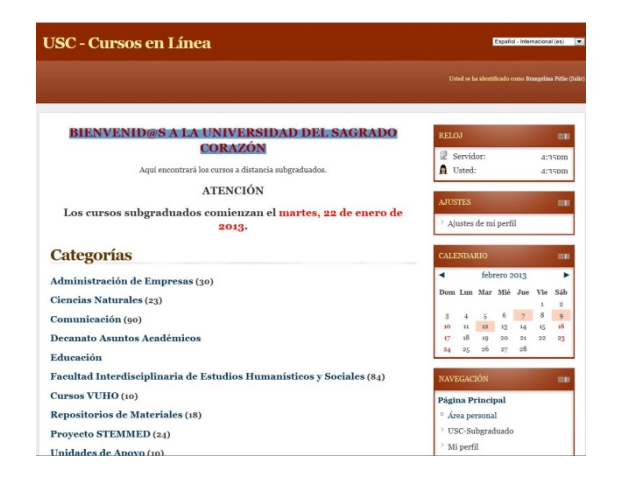

- B. Para entrar por el Portal, acceda la siguiente dirección: [https://portal.sagrado.edu](https://portal.sagrado.edu/)
	- Escriba su nombre de usuario y contraseña.
	- Luego verá la pantalla del Portal.<br>• Busque "LaunchPad" a su
	- Busque " LaunchPad" a su izquierda y verá varios íconos donde podrá seleccionar el servidor del curso en línea que interese.
- Subgraduado es para los cursos en línea de Bachillerato, Grado Asociado y VUHO.
- Enfermería en línea es para los cursos en línea de una propuesta especial del programa de Enfermería.
- Graduado es para los cursos en línea del Programa Graduado.
- Luego verá la página principal de los cursos organizada en categorías por departamento o programa académico.

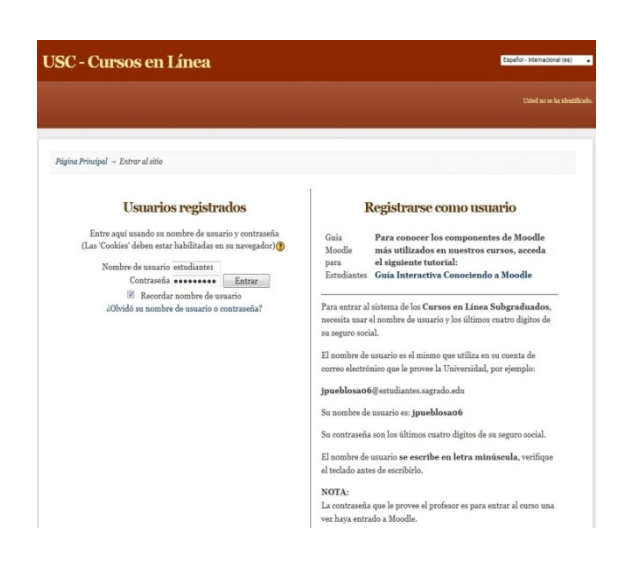

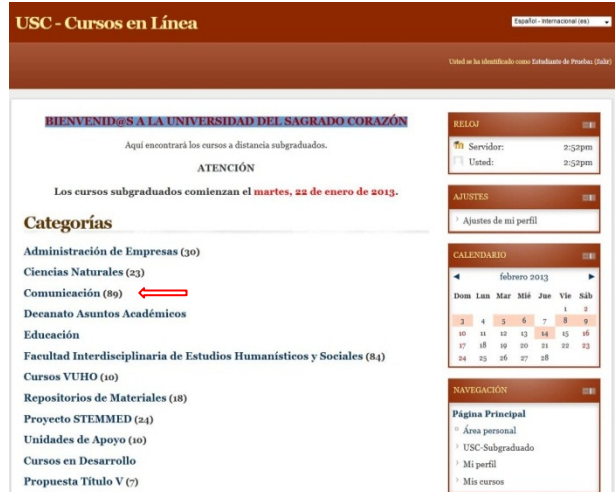

# **Ingresar o hacer login al sistema Moodle 2.3**

- Debe tener a la mano su **nombre de usuario** o *username* y su **contraseña** personal o *password*.
- Su nombre de usuario es el mismo que utiliza para leer el correo electrónico de la universidad.
- La contraseña personal consta de los últimos 4 dígitos de su número de seguro social.

Para ingresar a Moodle haga lo siguiente:

- En la página para ingresar al sistema de Moodle, escriba su nombre de usuario en minúsculas y su contraseña personal en los encasillados correspondientes. Notará que al escribir su contraseña aparecen unos círculos negros en lugar de los caracteres que escriba. Esto es una medida de seguridad para evitar que otros vean su contraseña.
- Oprima el botón **Entrar**.
- Verá la página principal de los cursos organizada en categorías por departamento o programa académico.
- El próximo paso será inscribirse en un curso.
- Para inscribirse en un curso haga lo siguiente:
- Oprima sobre el nombre del Departamento que ofrece el curso que le interesa.
- Seleccionaremos el departamento de Comunicación.

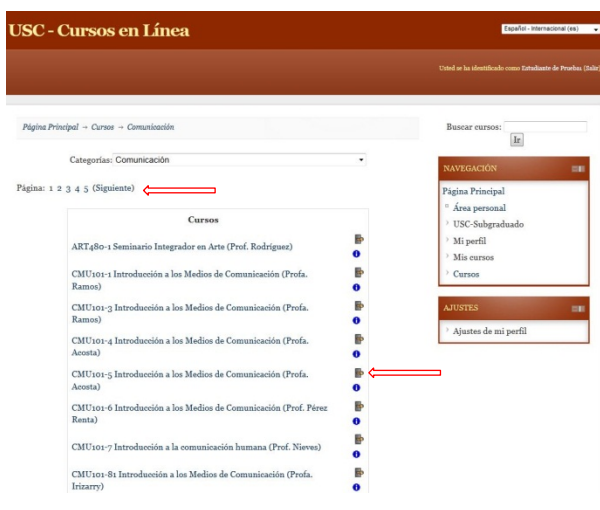

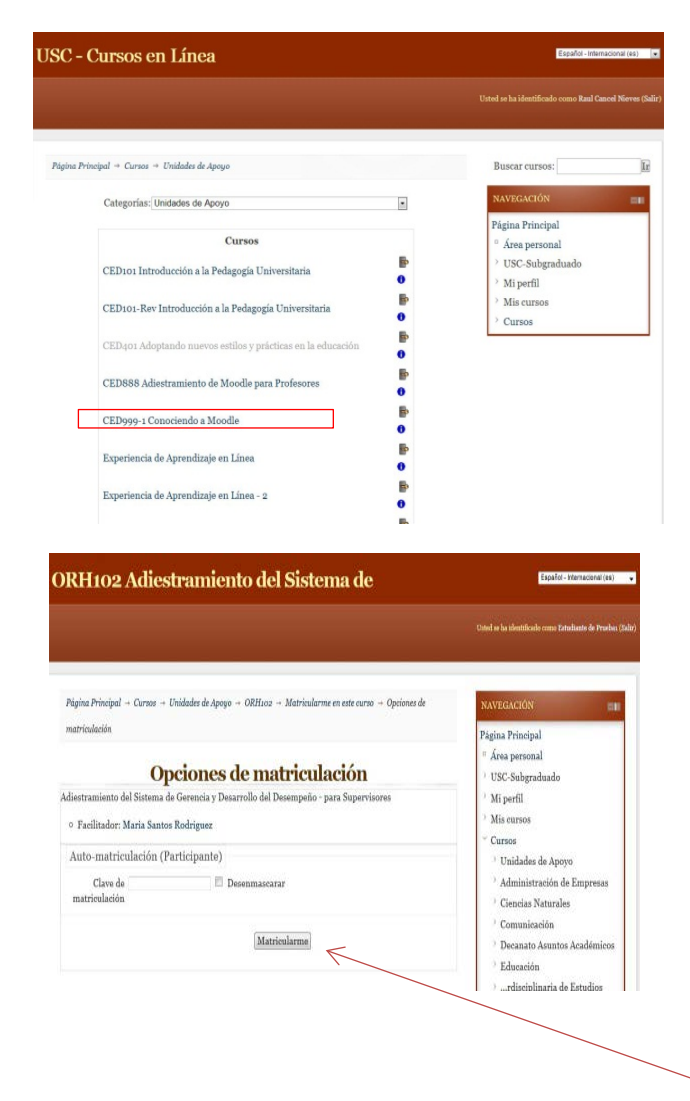

- Verá un listado con los cursos activos en ese Departamento.
- Si el Departamento ofrece muchos cursos el listado estará dividido en páginas. En ese caso notará que se muestran los números de las páginas que podrán revisar al buscar un curso.
- En Sagrado la mayoría de los cursos requiere una contraseña de acceso para ingresar a éstos la primera vez.
- En ese caso verá un ícono en forma de llave **al lado derecho del** nombre del curso.
- La contraseña del curso es diferente de su contraseña personal y se la debe proveer el profesor.
- Localice el curso y sección deseado y oprima sobre el nombre del mismo para seleccionarlo.
- Escogeremos el curso CED999-1 Conociendo a Moodle.
- Aparecerá una ventana que muestra información descriptiva del curso tal como el nombre, el profesor asignado y la descripción del curso, también verá el encasillado para la clave de matriculación.
- Notará que al escribir su contraseña aparecen unos círculos negros en lugar de los caracteres que escriba. Esto es una medida de seguridad para evitar que otros vean su contraseña y tiene la opción de desenmascarar la contraseña.
- Luego oprima el botón **Matricularme.**

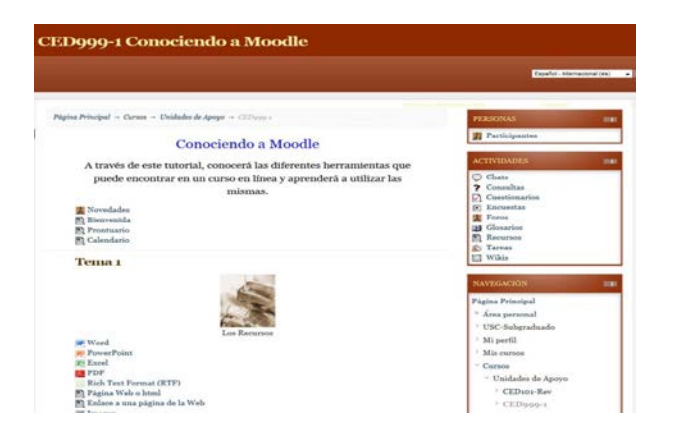

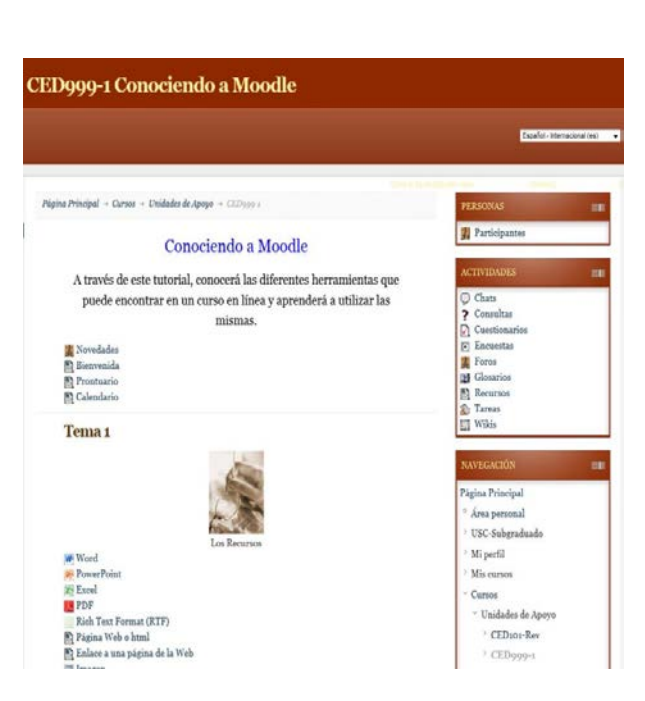

• Si la contraseña es la correcta quedará inscrito en el curso y verá la página principal del mismo, la cual contiene un bosquejo con sus diferentes módulos o semanas.

Esta ventana muestra la parte inicial de un curso en Moodle. En la parte izquierda está el módulo de inicio del curso, en este caso llamado **Conociendo a Moodle**.

En ese bloque está el mapa virtual o guía con todos los temas a cubrir y todas las actividades del curso.

Los siguientes bloques podrían estar activos en su curso o al lado derecho del Bloque Principal de temas o semanas. Esto dependerá de la selección que haya hecho su profesor.

**Personas**: a través de ese bloque puede llegar a los estudiantes matriculados en el curso, así como al profesor.

**Actividades**: Aquí encontramos todas las actividades y experiencias de aprendizaje usadas en el curso: chats, consultas, tareas, lecciones, etc.

**Ajustes**: este espacio recoge tareas de manejo del curso, tales como ver sus calificaciones y ajustes del perfil.

**Navegación:** aquí se muestra los cursos en línea en los que está matriculado. También le proporciona un enlace para acceder a todos los cursos que actualmente existen en el servidor de Moodle. Si oprime el nombre de otro de los cursos podrá acceder el mismo.

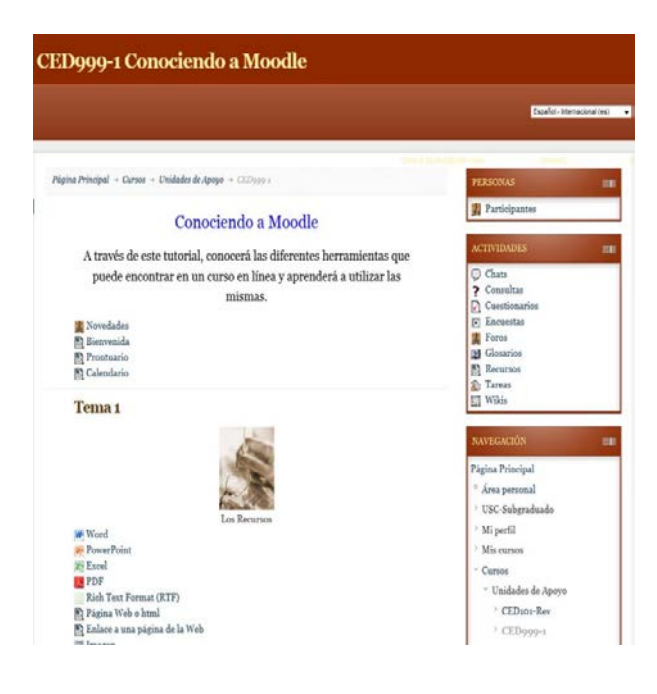

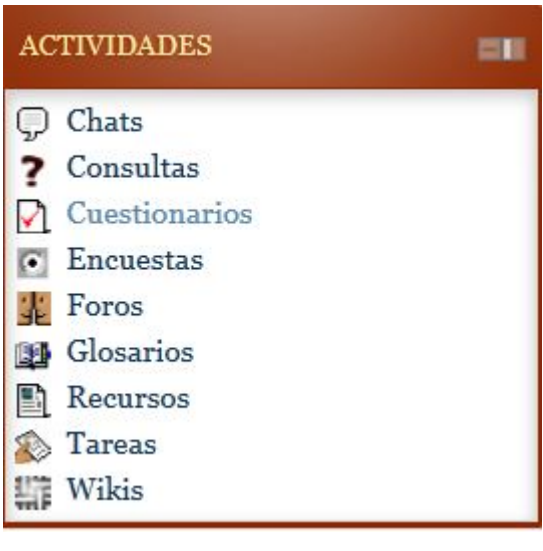

**Últimas noticias** muestra el detalle de noticias agregadas al Foro de Noticias del Curso, incluyendo quién publicó la noticia, el título de la noticia, la fecha y hora. Al oprimir la palabra "más…" le llevará directamente al detalle de la nueva noticia.

**Eventos próximos:** este bloque muestra los eventos que se aproximan junto con los enlaces para ver el calendario y para crear un nuevo evento. Los próximos eventos y las fechas las establece el profesor y puede variar dentro de los diferentes cursos.

**Actividad reciente:** muestra la actividad reciente dentro del curso junto con los vínculos de las actividades y un informe completo de la actividad reciente.

**Buscar en los foros:** se utiliza para buscar palabras de texto entre los diversos Foros que existen en el curso. Para buscar simplemente escriba la palabra que desee encontrar en campo de texto y oprima el botón.

# **Descripción de íconos Moodle**

**Chat** - El chat es una actividad que permite a los estudiantes y a los profesores participar en una comunicación sincrónica. Es decir, se pueden tener conversaciones con las personas que estén en línea en ese momento y obtener respuesta al instante.

**Foro** - El foro permite a los estudiantes y a los profesores participar en una comunicación asincrónica. Es decir, no en el mismo momento.

**Tarea** –La tarea es una actividad diseñada por el profesor para recoger los trabajos o asignaciones de los estudiantes.

Los Recursos

W Word **P** PowerPoint **X** Excel **DE** PDF Rich Text Format (RTF) Página Web o html El Enlace a una página de la Web  $\Box$  Imagen  $\Box$  Vídeo **Flash** Recurso Comprimido o Zip

**Consulta** – en una consulta el profesor plantea una pregunta especificando las posibles respuestas que los estudiantes pueden escoger.

**Lección** –Una lección es una actividad en la que el profesor incorpora en el curso contenido interactivo.

**Recurso** – estos íconos identifican recursos. Los recursos son documentos que contienen información que puede ser leída, escuchada, vista, bajada de la red o usada de alguna forma para adquirir conocimiento. Te permiten acceder al contenido del curso.

Delante del nombre de cada recurso aparece un ícono que indica su formato.

Documento en formato PDF o Acrobat

Presentación creada en PowerPoint

Archivo en formato de vídeo

Documento creado con Word

Archivo comprimido o Zip

Una imagen o gráfica

Archivo de audio

Archivo en formato "rich text format"

Archivo en formato Flash

Hoja electrónica creada con Excel

Enlace o "hyperlink" a una página de la Web

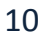

questionnair

 $\sqrt{ }$  Examen

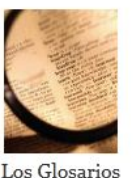

Los Cuestionarios

Férminos de Publicidad y otros temas

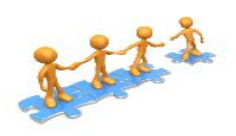

Los Wikis

**Cuestionario-** Un cuestionario es un examen o prueba.

**Glosario** - El glosario es una lista de términos y sus definiciones.

**Wiki** - Un wiki es un conjunto de documentos Web creados por los participantes del curso.

# **Actividades: Foros**

Los foros tienen una importancia particular, ya que su filosofía se basa en la teoría del constructivismo social y es en ellos donde se desborda este concepto dentro de Moodle.

Hay dos formas de participar en los foros. La primera forma es colocando un nuevo tema y la segunda es respondiendo a un tema ya iniciado.

Veamos como colocar un nuevo tema. Desde el bloque principal del curso, localice el Foro deseado y oprima sobre el título.

Se encuentra en la ventana principal del Foro donde aparece el nombre del mismo.

Observe el texto que se encuentra en el bloque de ajuste en la parte derecha.

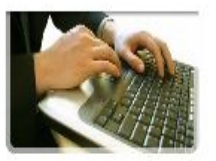

Los Foros

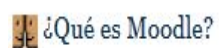

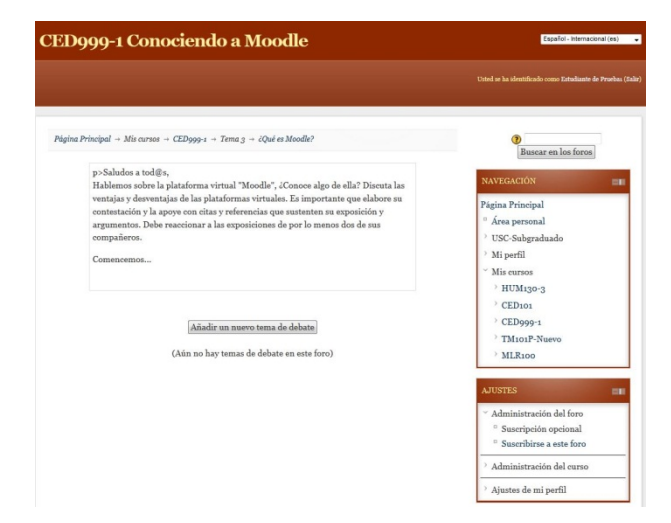

Son cuatro las opciones de suscripción: Suscripción opcional, Suscripción forzosa, Suscripción automática y Suscripción deshabilitada".

Si el profesor forzó la suscripción observará que dice "Suscripción forzosa".

Si el profesor no forzó la suscripción, verá el enlace "Suscripción opcional".

En este encasillado aparecen las instrucciones del Foro y el tema de discusión.

Para participar en el Foro oprima el botón **"Añadir un nuevo tema de debate"**

En esta ventana se escriben las participaciones y comentarios. Deberá escribir el Asunto o tema de discusión y su participación o comentario en el encasillado de Mensaje.

Una vez haya escrito su mensaje, continúe al encasillado de "Suscripción" oprima sobre el menú descendiente o "drop down menu" y seleccione su alternativa preferida.

Para aclarar dudas sobre la suscripción a los Foros oprima sobre el botón de "**Ayuda"** .

Si el profesor solicita que usted añada un documento a su participación, oprima el botón de **"Agregar"**. Este le permitirá buscar el documento para añadirlo a su participación. Además, en esta versión se puede arrastrar el documento**.** Tenga presente que el tamaño máximo del documento no debe exceder el indicado. Además, es obligatorio escribir en el encasillado de texto para poder enviar el documento anejado.

Para finalizar el proceso oprima el botón **"Enviar al foro".**

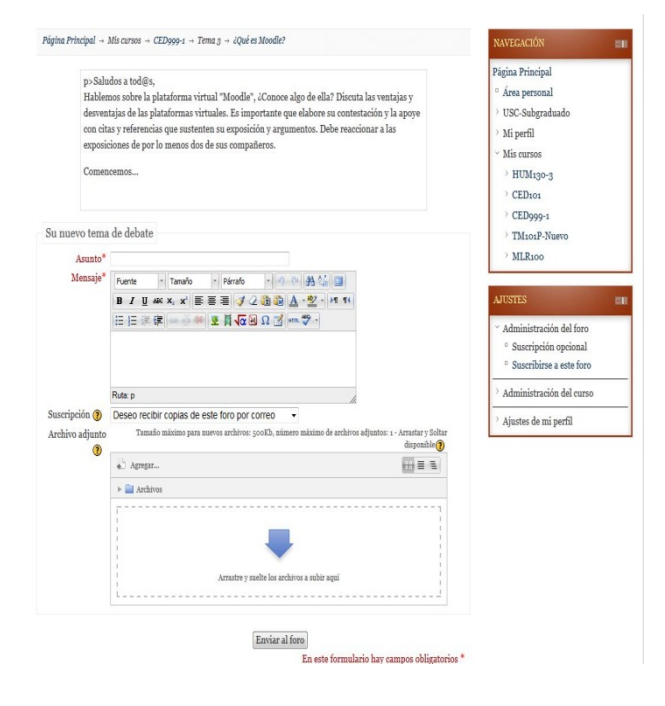

Observe el aviso de que su mensaje ha sido enviado y dispone de 30 minutos para hacerle cambios.

Ahora veremos cómo responder a un tema.

Oprima en el encasillado del Debate, sobre el título del tema ya iniciado.

Observe la aportación del compañero. La misma le indica el título, quien lo escribe, fecha y hora en que se colocó y la participación.

Para contestar a su compañero oprima el botón de **"Responder".**

En esta ventana, debajo de la participación del compañero, verá el encasillado para colocar su respuesta y las otras opciones previamente discutidas.

Para finalizar el proceso oprima el botón de **"Enviar al foro".**

Observe el aviso de que su mensaje ha sido enviado y dispone de 30 minutos para hacerle cambios.

Note además, que su respuesta ha sido colocada levemente indentada debajo de la participación de su compañero.

Para continuar trabajando oprima el código del curso.

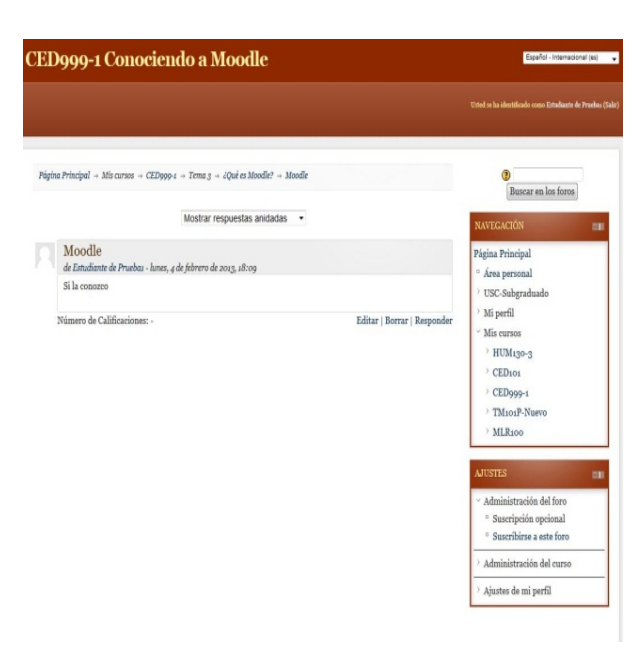

Buscar en los foros

uses personal<br>USC-Subgraduade<br>Mi perfil HUM130 CED<sub>101</sub>

CED<sub>999</sub> TM101P-2<br>MLR100

inistración del for Suscripción Suscribirse a este for ión del c de mi perfi

Estudiante de Pruebas<br>lun, 4 de feb de 2013, 18:09

CED999-1 Conociendo a Moodle

Estudiante de Prueba

n tema de debate

Réplicas

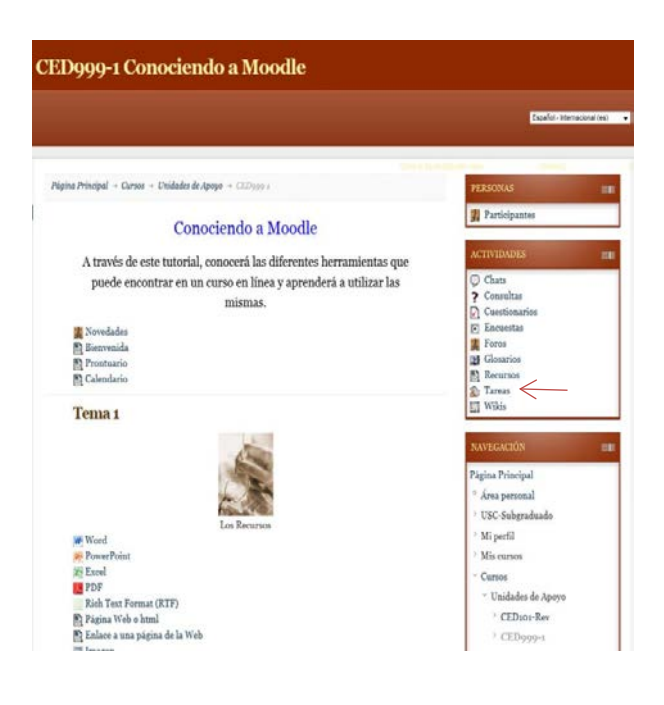

#### La Pedagogía y la androgogía

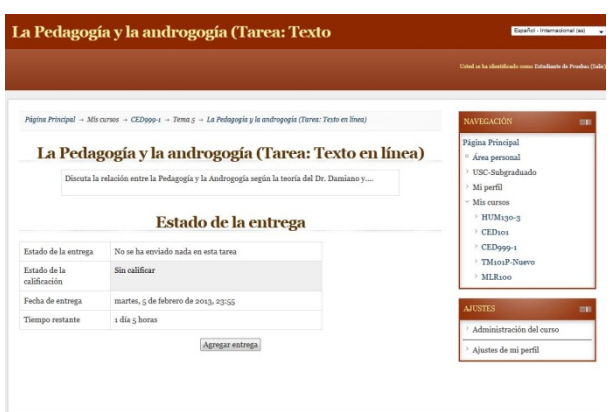

## **La Tarea Texto en línea**

- Hay tres maneras de realizar la tarea.
- En este módulo veremos cómo entregar la tarea a través de texto en línea.
- La tarea es una actividad para entregar los trabajos o asignaciones del curso.
- Toda actividad de Tarea aparece con el ícono que ve, y el título de la misma.
- Oprima el enlace, es decir; el nombre de la tarea.
- En esta ventana aparece el nombre de la tarea,
- las instrucciones para realizar la misma,
- las fechas de disponibilidad y de entrega en hora militar,
- y el encasillado para crear y editar la tarea.
- Para hacer la tarea en línea haga lo siguiente:
- Oprima el botón de **Agregar entrega**.
- En la caja que aparece escriba su trabajo,

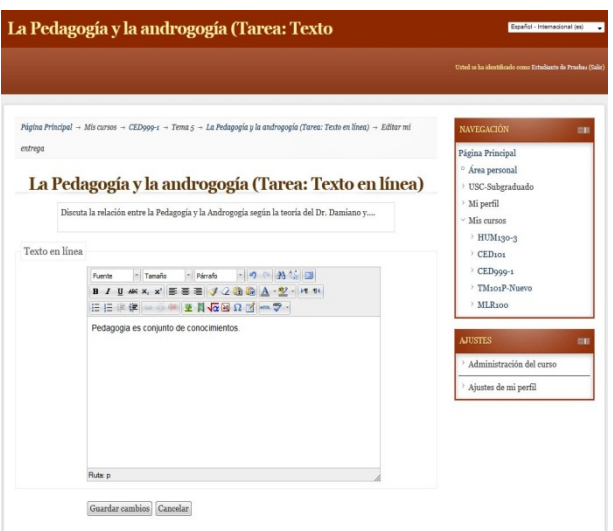

La Pedagogía y la androgogía (Tarea: Subir un archivo)

- Note que el encasillado contiene botones parecidos a los de un procesador de palabras.
- Cuando termine, oprima el botón de **Guardar cambios**.
- Espere un momento y aparecerá el texto de su trabajo.
- Note que podrá editar su texto hasta la fecha de entrega en el botón de editar mi entrega.
- Para continuar trabajando, oprima sobre el código del curso.

# **Tarea Subir un Archivo**

- Hay tres maneras de realizar la tarea.
- En este módulo veremos cómo entregar la tarea a través de Subir un archivo.
- La tarea es una actividad para entregar los trabajos o
	- asignaciones del curso.
- Toda actividad de tarea aparece con el ícono que ve, y el título de la misma.
- Oprima el enlace, es decir el nombre de la tarea.

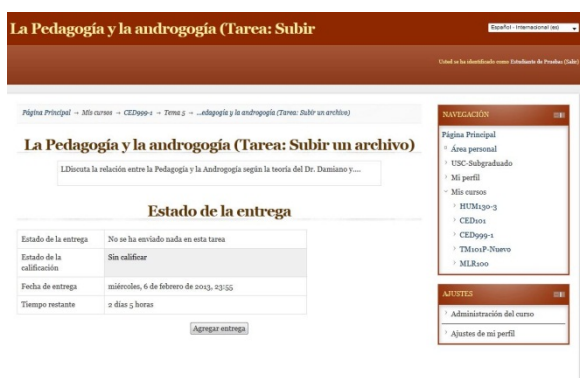

La Pedagogía y la androgogía (Tarea: Subir La Pedagogía y la androgogía (Tarea: Subir un archivo)  $\frac{1}{\ln n} = \frac{1}{n}$ Guardar cambios | Cancelar

- En esta ventana aparece el nombre de la tarea,
- las instrucciones para realizar la misma,
- las fechas de disponibilidad y de entrega en hora militar.
- Para subir un archivo haga lo siguiente:

Oprima el botón de ''**Agregar entrega"**

- Luego de haber creado su trabajo en la aplicación o programa correspondiente, seleccione **Agregar** y oprima el botón de **"Browse".**
- Localice y seleccione el archivo de la tarea.
- Oprima el botón de **"Open".**
- Observe que el encasillado aparece con información.
- Oprima el botón "**Subir este archivo".**
- En una nueva ventana aparece el

archivo dentro de la caja de archivos.

- Otra forma de subir el archivo es arrastrándolo y soltándolo (*drag and drop*) dentro de la caja de archivos.
- Oprima el botón de **Guardar cambios**, y luego verá el resumen con el archivo enviado.
- Para continuar trabajando, oprima el código del curso.

# **La Tarea: Texto no en línea**

- Hay tres maneras de realizar la tarea.
- En este módulo veremos cómo entregar la tarea a través de actividad no en línea.
- La tarea es una actividad para entregar los trabajos o asignaciones del curso.
- Toda actividad de Tarea aparece con el ícono que ve, y el título de la misma.

Panel en el Museo de PR (Tarea: Actividad no en línea)

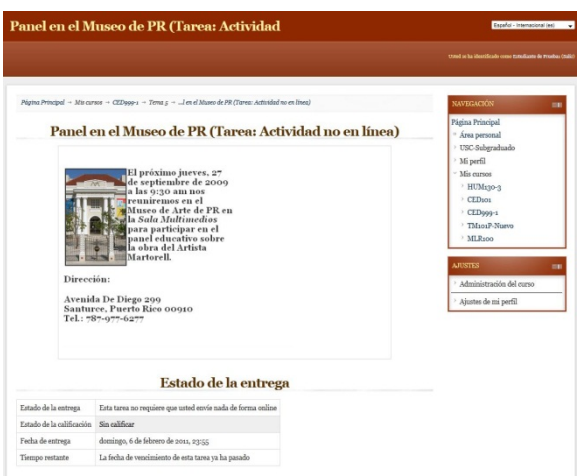

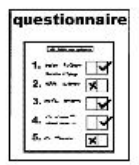

Los Cuestionarios

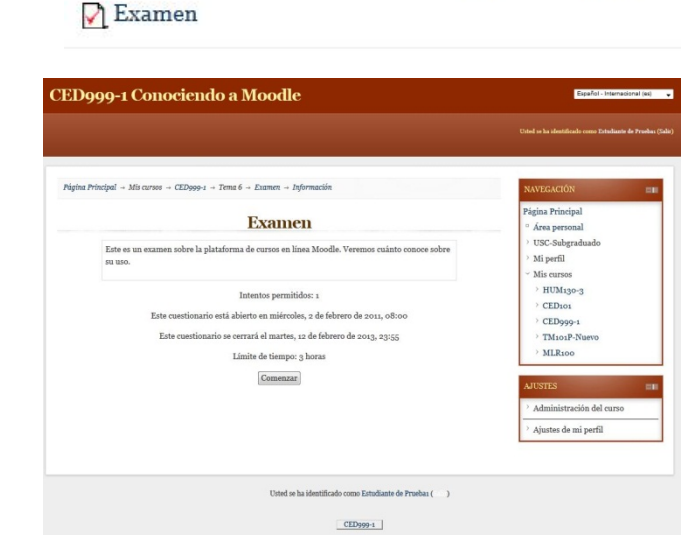

- Oprima el enlace, es decir; el nombre de la tarea.
- En esta ventana aparece el nombre de la tarea,
- las instrucciones para realizar la misma,
- las fechas de disponibilidad y de entrega en hora militar.
- Una tarea no en línea presenta las instrucciones de la actividad que no será entregada a través de Moodle.
- Para continuar trabajando, oprima sobre el código del curso.

# **El Cuestionario**

- Para acceder a un cuestionario o exámenes desde el bloque principal, oprima sobre el nombre del cuestionario que desea abrir.
- En esta ventana aparece el nombre del Cuestionario.
- Límite de tiempo
- Fecha y hora de apertura

19

- Fecha y hora de cierre
- Observe que las fechas aparecen en horario militar.
- Deberá leer cuidadosamente la fecha y hora límite, debido a que una vez finalice la misma, no podrá realizar ni enviar el cuestionario.
- Por lo tanto, el sistema le calificará automáticamente con un cero.
- Oprimir el botón de **Comenzar** en la parte inferior de la página.
- Aparecerá un aviso, notificándole el límite de tiempo;
- límite de intentos permitidos si aplica,
- y si está de acuerdo en, **Comenzar intento.**
- Si acepta, se abre la ventana del cuestionario.
- Si el cuestionario fue programado con límite de tiempo, cuando se abra la ventana, aparece un cronómetro al lado **derecho**, indicando en conteo regresivo el tiempo que le resta para poder completar la prueba.

Confirmación

A Este cuestionario tiene un límite de tiempo y está restringido a 1 intentos. El acceso al cuestionario será contado como un intento. ¿Desea continuar?

> Cancelar Comenzar intento

 $\overline{\mathbf{x}}$ 

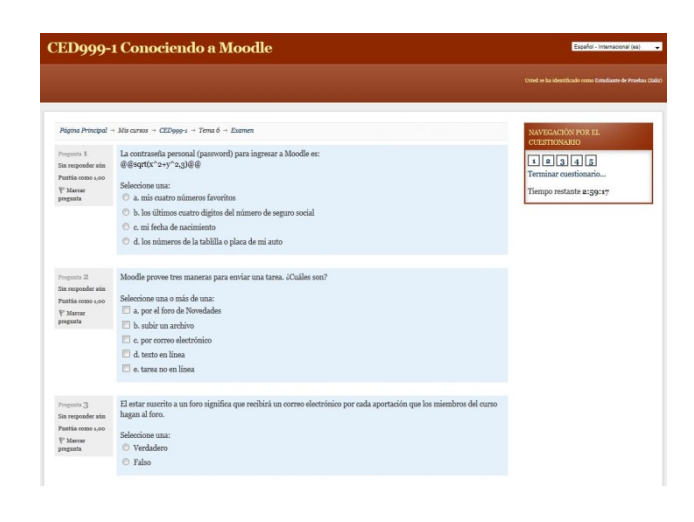

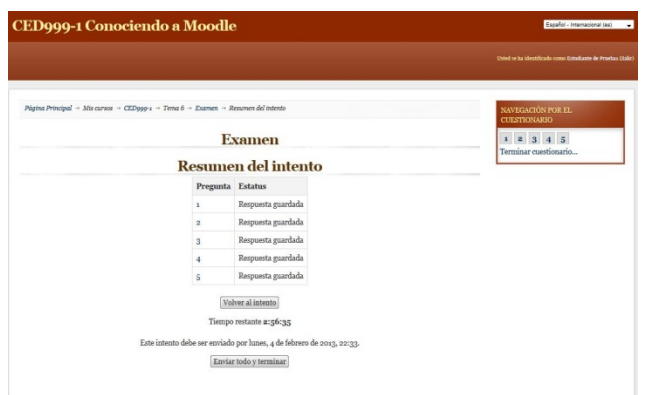

- Una vez finalizado el cuestionario, al final de la ventana aparecen un botón que dice **Siguiente.**
- Luego aparece el resumen del intento o los intentos del cuestionario, con la opción de **Volver al intento** o **Enviar todo y terminar**.
- El botón de **Volver al intento,** permite que usted complete el cuestionario, lo guarde y pueda hacer nuevos cambios antes de enviarlo, siempre y cuando el cuestionario no tenga límite de tiempo.
- De tener límite de tiempo, el cronómetro continuará contando el tiempo aunque se tenga guardado el cuestionario, y al finalizar el conteo calificará el cuestionario como cero.
- El botón de **Enviar todo y terminar** permite que usted luego completar el cuestionario, lo envíe finalmente para corrección.

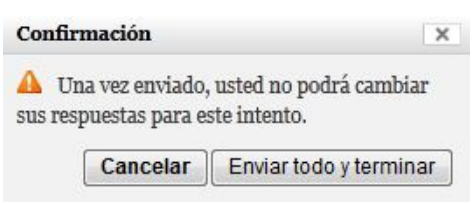

- Esta opción no permitirá ningún cambio luego de enviado.
- Cuando se oprime el botón aparece una advertencia que está a punto de cerrar este intento y una vez que lo cierre no podrá cambiar sus respuestas.

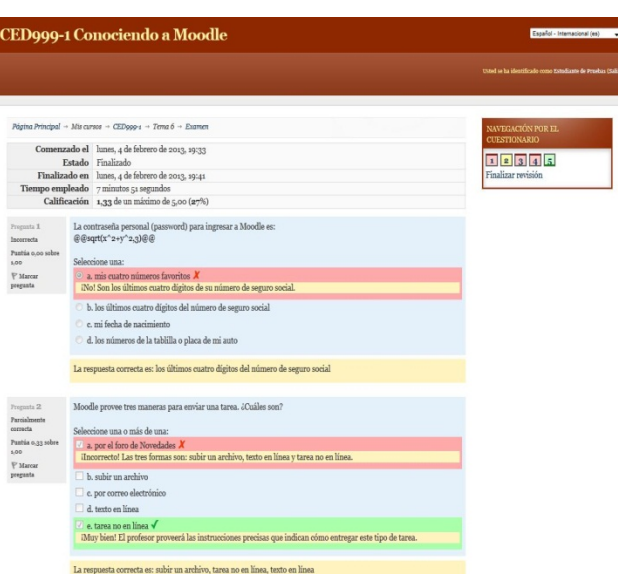

- Después de haber oprimido el botón de enviar todo, aparece la ventana de revisión del cuestionario.
- Con un resumen completo incluyendo:
- Fecha y hora de comienzo,
- Fecha y hora de terminado,
- El tiempo empleado,
- Puntuación y calificación,
- Y el examen corregido.
- Seleccionar **Finalizar revisión** el cual abre otra ventana de resumen del cuestionario y un botón **Volver al curso**.

# **Chat**

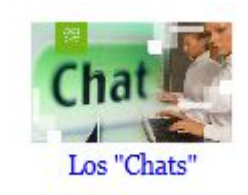

# @ ¿Qué es Moodle?

El Chat es una actividad especial que le permite a los estudiantes y a los profesores participar en conversaciones más dinámicas que en un foro ya que las personas involucradas están en línea en ese momento y se puede obtener respuesta al instante.

Para acceder a un Chat desde el bloque principal, oprima sobre el título del Chat.

En esta ventana aparece el título del Chat y las instrucciones para la actividad y el propósito de la misma.

Fecha de la próxima sesión programada.

Y el enlace para entrar a la sesión.

En caso de que ya haya participantes en la sala al momento de usted entrar, verá un pequeño bloque que le mostrará los participantes que están activos en la sala del Chat.

Oprima sobre el enlace "Entrar a la Sala" y entremos a la sesión.

**El enlace "Usar interfaz más accesible", es para utilizar una versión más sencilla del chat.**

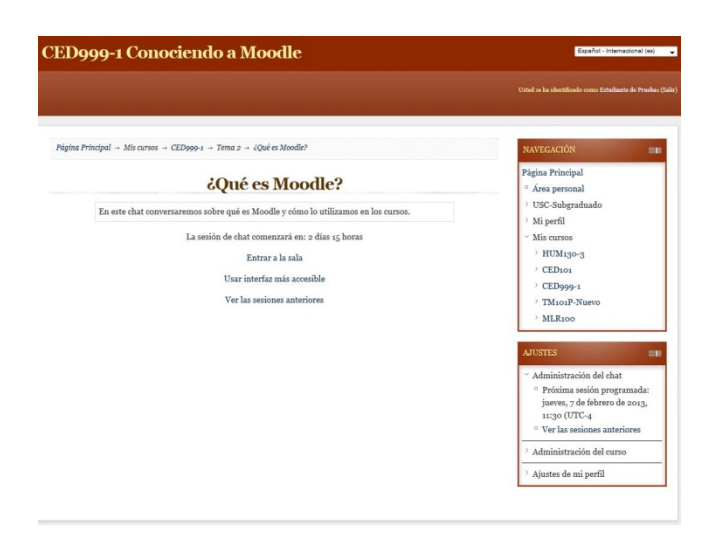

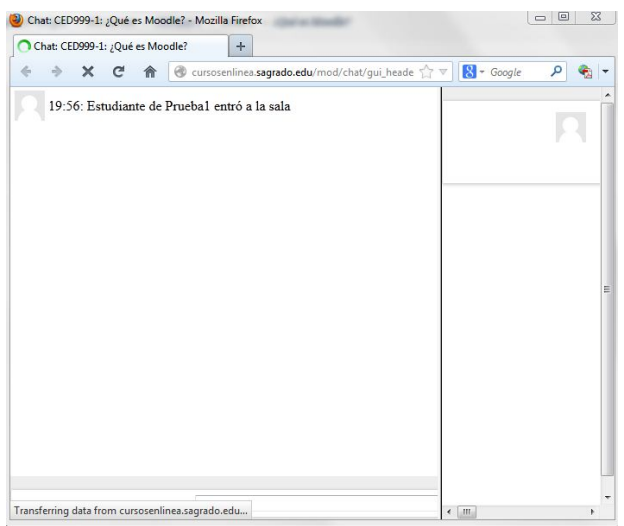

Esta ventana es la sala de Chat. El área de diálogo es donde usted verá el desarrollo de las discusiones, los comentarios de los demás y el suyo. Cada mensaje comienza con la foto del participante, hora en que se envió, el nombre y el mensaje.

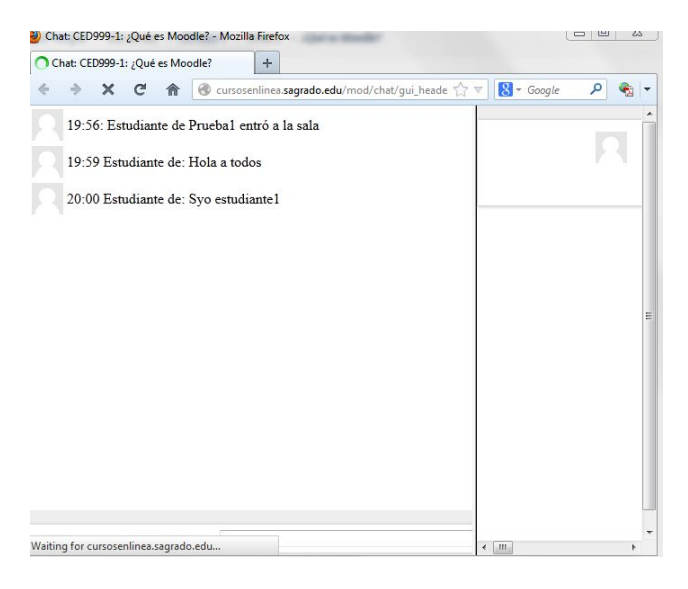

Veamos la lista de personas que están actualmente participando en la sesión de Chat. Usted verá de cada participante, su nombre, un indicador del tiempo que lleva inactivo, y la palabra "Beep", que se utiliza para llamar a otra persona.

Observe el lugar donde se escriben los mensajes para enviar a la sala.

Observe el botón de ayuda al Chat. Este le muestra algunas características para chatear de forma más agradable.

Para salir de la sala de Chat, cierre la ventana.

#### *Glosario*

A primera vista un glosario puede verse como una lista de conceptos. Es como un diccionario.

Sin embargo, en la práctica puede convertirse en una excelente herramienta de aprendizaje para fortalecer los conocimientos de los conceptos del curso en línea. Los conceptos del glosario son públicos, es decir, todos los estudiantes pueden verlos. Si su profesor utiliza esta herramienta le dará las instrucciones precisas para participar en su creación.

Aun así, le daremos una mirada general a este componente de Moodle.

Oprima el enlace con el nombre del Glosario. En la ventana de Glosario observará que los términos están organizados: por *Categoría, por fecha, por autor.*

Podrá localizar la definición de algún concepto utilizando cualquiera de estas dos vías.

La primera en el índice, puede oprimir la

# <sup>1</sup> Términos de Publicidad y otros temas

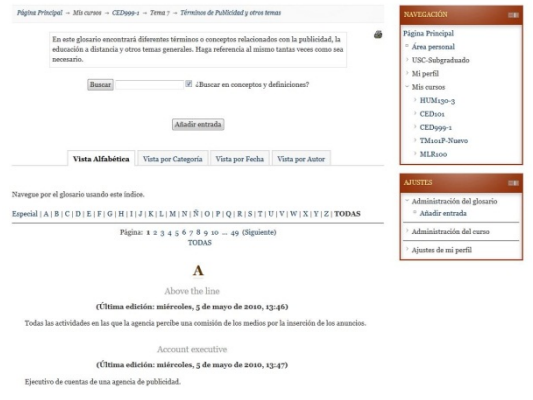

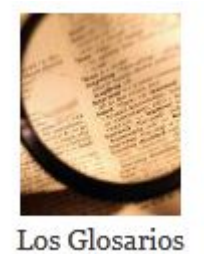

oría Vista por Fecha Vista por Autor Vista Alfabética Vista por  $\text{Especial} \mid A \mid B \mid C \mid D \mid E \mid F \mid G \mid H \mid I \mid J \mid K \mid L \mid M \mid N \mid \tilde{N} \mid O \mid P \mid Q \mid R \mid S \mid T \mid U \mid V \mid W \mid X \mid Y \mid Z \mid \textbf{TODAS}$ Página: 1 2 3 4 5 6 7 8 9 10 -- 49 (Siguis t<br>justes de mi p  $\mathbf A$ Above the line edición: miércoles, 5 de mayo de 2010, 13:46) (Última edición: miércoles, 5 de mayo de 2010, 13:47)

ro de cuentas de una agencia de publicidad.

letra con la que inicia el término y buscarlo en la lista que aparece en la ventana. Por ejemplo: si está buscando el concepto *educación a distancia* hará clic en la letra **e** donde encontrará su definición:

*Educación a Distancia: modalidad [educativa](http://es.wikipedia.org/wiki/Educaci%C3%B3n) en la que los estudiantes no necesitan asistir físicamente a ningún aula. (Fuente: Wikipedia)*

Una segunda opción es ir al encasillado de *Buscar* y anotar en el espacio provisto la palabra o concepto, por ejemplo: *Realidad virtual, oprimir el botón de búsqueda* y aparecerá la definición. *Realidad virtual: es una pseudo realidad alternativa, perceptivamente hablando. (Fuente Wikipedia)*

En la parte superior del recuadro aparecerá la palabra resaltada en **amarillo** (la palabra del concepto en la definición se resalta en amarillo si se repite) y la definición del concepto solicitado.

Hasta aquí hemos mostrado la forma de

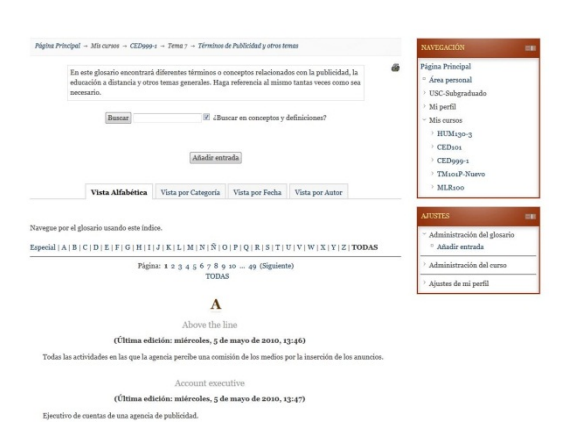

acceder a la información de un Glosario que ha sido construido por el profesor de su curso.

Ahora bien, existe otra forma de construir glosarios y es con la participación o colaboración de los estudiantes.

En caso de que su profesor vaya a utilizar esta forma de elaborar el glosario le dará las instrucciones precisas para lograrlo.

En términos generales, en este último caso usted aportará conceptos y sus definiciones

al glosario del curso.

Para continuar: oprima sobre el código del curso.

# **Recursos**

Los recursos son documentos que contienen información que puede ser leída, escuchada, vista, bajada de la red o usada de alguna forma para adquirir conocimiento.

Cada recurso tiene un ícono que indica su tipo de formato….El listado les muestra los distintos iconos para recursos….Estos recursos los veras distribuidos a través del curso.

Para recursos en Word, PowerPoint y Excel necesitará tener instalado en su computadora Microsoft Office o los "*players*" de cada tipo de documento.

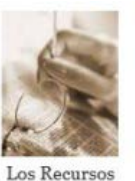

W Word **P**owerPoint **X** Excel PDF Rich Text Format (RTF) Página Web o html En Enlace a una página de la Web  $\Box$  Imagen  $\Box$  Vídeo **H** Flash Recurso Comprimido o Zip

Para recursos en PDF necesitará tener instalado Acrobat Reader.

Para recursos en formato de video necesitará Windows Media Player o Quicktime.

Para recursos en formato Flash necesitara tener instalado Flash Player.

Desde el bloque principal del curso, decida el recurso que va a ver buscando en los temas o secciones.

Una vez haya decidido el recurso que desea ver, oprima sobre el nombre del mismo.

Para continuar trabajando cierre la ventana.

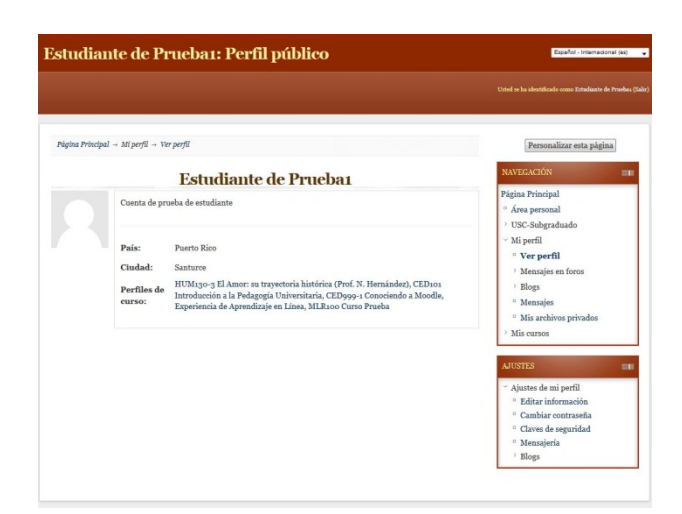

#### **Perfil**

El perfil contiene información personal que puede ser vista por otros usuarios de Moodle. La información del perfil incluye su nombre, su descripción, su ubicación, su dirección de correo electrónico y su foto, entre otros.

Moodle ofrece diferentes formas de acceder el perfil. En este caso, lo haremos a través de la opción **Perfil** del bloque de Ajustes.

Puede acceder y hacer cambios a su perfil de la siguiente manera:

Desde la página principal del curso, localice el bloque de **Ajustes.**

Oprima en **Ajustes de mi perfil.**

Oprima **Editar información.**

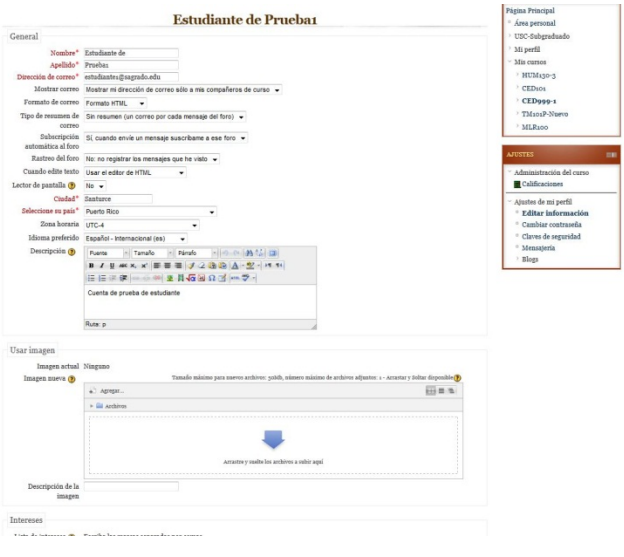

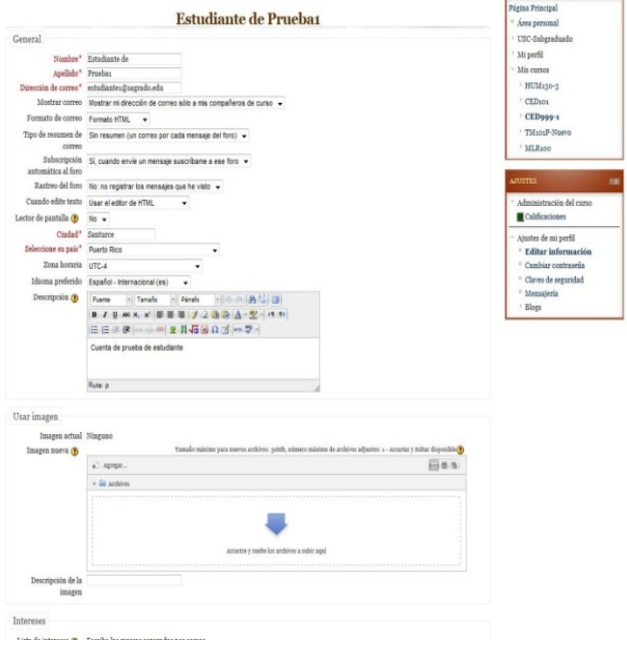

 Observe que tiene su nombre, apellido y dirección de correo electrónico.

Preste especial atención a las siguientes opciones:

**Mostrar correo**: la dirección de correo debe estar habilitada para que pueda recibir los correos enviados por su profesor y compañeros del curso.

Formato: HTML

**Tipo de resumen de correo**: las opciones **Completo** y **Por temas** son útiles cuando está matriculado en varios cursos que generan muchos mensajes y usted desea recibir un sólo mensaje que incluye todos los mensajes del día.

**Subscripción automática al foro**: estar suscrito a un foro indica que recibirá un correo electrónico por cada aportación que los miembros del curso hagan a ese foro.

**Rastreo del foro**: si el profesor activó esta función en el curso, se recomienda escoger que resalte los mensajes nuevos para facilitar la lectura de las aportaciones a los foros.

Cuando edite texto: Usar editor HTML

Lector de pantalla: Si se ajusta a SÍ, se proporcionará una interfaz más accesible en distintos lugares (e.g., chat).

Cuidad: campo requerido

País: campo requerido

Zona horaria: UTC-4

**Idioma preferido**: el idioma seleccionado sólo afectará la interfase de Moodle. Los materiales del curso permanecerán en el idioma que fueron preparados por el profesor.

**Descripción**: escriba una **breve** descripción sobre su persona que les permita a sus compañeros conocer quién es usted.

**Foto**: se recomienda colocar una foto que le proporcione identidad a su perfil. Esta aparecerá al lado de su nombre en los foros y otras áreas del curso. La imagen debe ser pequeña y no puede ser obscena ni ofensiva. Para instrucciones que explican cómo insertar una foto, oprima el ícono de ayuda que está debajo del encasillado para la Imagen nueva. También puede arrastrar (*drag and drop*) la foto a la caja de archivos.

Note que el perfil le permite añadir otra información personal opcional, tal como su página web, números de teléfono, dirección, etc.

Finalmente, para guardar los cambios, oprima el botón **Actualizar información personal**.

Recuerde que puede regresar al perfil en cualquier momento para hacer nuevos cambios.

# **Preguntas Frecuentes de Moodle para Estudiantes**

## **No puedo acceder la página de Sagrado**.

Si por alguna razón no puede acceder la página electrónica de Sagrado (www.sagrado.edu), o si desea ir directamente a las páginas de los cursos en línea, lo puede hacer por medio de las siguientes direcciones:

- 1. Subgraduado [http://cursosenlinea.sagrado.edu](http://cursosenlinea.sagrado.edu/)
- 2. Graduado [http://graduadoenlinea.sagrado.edu](http://graduadoenlinea.sagrado.edu/)
- 3. Enfermería en línea [http://enfermeriaenlinea.sagrado.edu](http://enfermeriaenlinea.sagrado.edu/)
- 4. Educación en línea

http://educacionenlinea.sagrado.edu

# **¿Por qué no puedo acceder Moodle?**

La razón más probable es que haya olvidado su nombre de usuario o su contraseña, o que las "cookies" no estén habilitadas en su navegador. Verifique lo siguiente:

1. Su nombre de usuario es el mismo que utiliza para hacer la matrícula por Internet y para leer el correo electrónico de Sagrado. Búsquelo en el extremo superior derecho del boleto de matrícula o la carta de matrícula que le envía la universidad.

2. Al escribir su nombre de usuario utilice letras minúsculas.

3. En ocasiones, en el nombre de usuario, la letra L se puede confundir con el número 1. Asegúrese de que éste no es el caso.

4. Recuerde que la contraseña consiste de los últimos cuatro dígitos de su número de seguro social.

5. Si sale un mensaje relacionado con las "cookies", vea ¿Qué son las cookies y cómo las habilito?

6. Si luego de intentar lo anterior continúa con problemas de acceso, comuníquese con el Centro de Recursos Informáticos, al (787) 728-1515 ext. 3551 ó 3555, en el horario de 8:00am a 12:00 del mediodía y de 1:00pm a 5:00pm, hora de Puerto Rico, (Atlantic Standard Time), para recibir asistencia.

# **¿Qué son las** *cookies* **y cómo las habilito?**

Las "cookies" son piezas de información que se almacenan en la computadora y que son utilizadas por el navegador y el servidor de las páginas visitadas con el propósito de conservar la información de una página a la otra. En Moodle, las "cookies" son necesarias para recordar su nombre de usuario en el navegador y para mantener el servicio funcionando entre página y página. A continuación se explica cómo habilitar las cookies en algunos navegadores.

1. Windows Internet Explorer – ir a Tools > Internet options > Privacy, y verificar que esté en Medium.

2. Windows Firefox – ir a Tools > Options > Privacy > Cookies, y verificar que Accept cookies from sites esté marcado.

3. Macintosh Firefox – ir a Firefox > Preferences > Privacy > Cookies, y verificar que Accept cookies from sites esté marcado.

Las versiones recientes de Firefox no tienen esta opción.

### **Para entrar al curso me pide una contraseña**

En Sagrado, la mayoría de los cursos requiere una contraseña de acceso para ingresar a éstos la primera vez. En ese caso, verá un ícono en forma de llave al lado derecho del nombre del curso. La contraseña del curso es diferente de su contraseña personal y se la debe proveer el profesor. Comuníquese con éste para obtener la misma.

### **¿Cómo me muevo entre mis cursos?**

Para moverse de un curso a otro, utilice el bloque **Navegación** y la opción **Mis Cursos**. Este bloque contiene un listado de los cursos en los cuales está matriculado. De no estar disponible, muévase a la página principal de todos los cursos y en la parte inferior puede hacer una búsqueda del curso deseado.

## **¿Cómo regreso a la página principal del curso?**

Para regresar a la página principal del curso tiene dos opciones:

- 1. Presionando la frase Página principal que aparece en la barra de navegación del curso.
- 2. Presionando el enlace Página principal que aparece al final de la página.

# **¿Por qué no recibo correos electrónicos del curso y otros compañeros sí?**

Pudiera ser que no se haya suscrito a los foros. Revise cada foro y asegúrese de estar suscrito en los mismos. También puede editar su perfil y cambiar la **Auto-suscripción al foro** para que quede suscrito automáticamente a los foros en los cuales participe.

# **¿Cómo puedo dejar de recibir todos estos correos?**

El correo electrónico es esencial para el funcionamiento de Moodle. Se emplea para mantenerle informado de las novedades. Si desea reducir la cantidad de correos que recibe puede:

1. Editar su perfil y cambiar el Tipo de resumen de correo para recibir resúmenes en lugar de correos individuales.

2. Cancelar su suscripción a foros no esenciales (si el profesor lo permite).

# **¿Por qué no puedo subir el archivo en una tarea o foro?**

Puede ser debido a que:

1. La tarea no ha sido abierta aún (no está disponible todavía). Verifique las fechas de la tarea.

- 2. La tarea ya está cerrada (ya pasó la fecha de entrega).
- 3. La tarea está configurada para no permitir su reenvío.
- 4. El foro está configurado para no permitir enviar archivos.

5. Dejó en blanco alguno de los encasillados del foro (el de Asunto o el de Mensaje). Debe escribir algo en ellos.

6. El archivo a subir excede el tamaño máximo permitido.

# **¿Cómo puedo ver los comentarios del profesor a mis tareas recientes?**

Hay varias maneras de acceder a esos comentarios. El método más común consiste en ir al mismo sitio en el que envió el trabajo, o sea, a la misma tarea. Los comentarios aparecen al final, después de su trabajo. Otro método consiste en presionar el enlace que se encuentra en el bloque "Actividades recientes", en el caso de que el profesor haya incluido ese bloque en el curso.

# **¿Por qué mi nota del curso es tan baja?**

No se asuste. El sistema de evaluación de Moodle tiene en cuenta los trabajos que aún no se han completado. Dicho de otro modo: empieza con un cero y a medida que vaya avanzando a través del curso y completando las actividades evaluables, su nota subirá poco a poco.